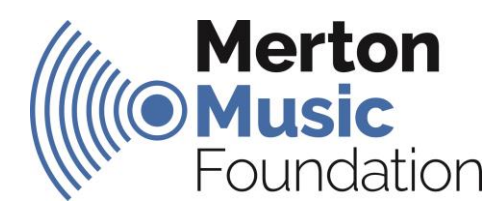

### **Speed Admin** SPEED BY DESIGN

# **Grouping Pupils**  (Paired/Group Lessons)

Pupils that receive a Paired 30 / Individual 15 min **or** a Group of 3 for 30 / 2 for 20 min lesson will appear in your register individually by default.

It is possible to group pupils together into one lesson booking (e.g. 2 x 15 minute pupils grouped together in one 30 minute lesson)

Speed Admin does this by applying students a 'group number' – students with the same group number are grouped together.

You need to create these groups **before** dragging the students' lesson into your timetable (booking the lesson)

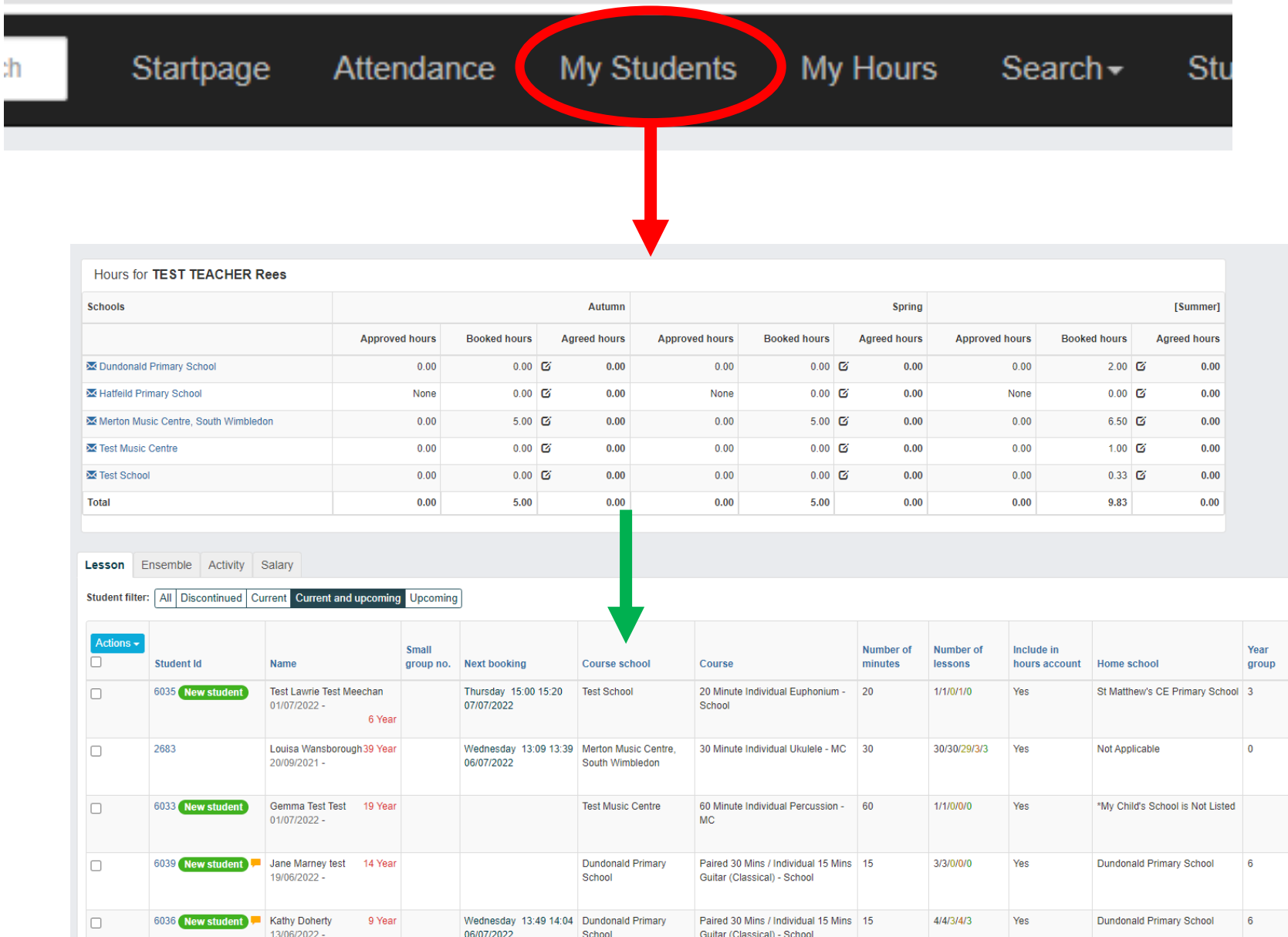

In a web-browser Select 'My Students'

Or click on the three blue lines in the top right of the screen ('the blue burger')

This will open your lessons view, which includes a pupil list.

It is possible to organise  $\frac{1}{\text{Subcategory}}$  the list of pupils by course school simply by clicking at the top of the column (as indicated by the green arrow)

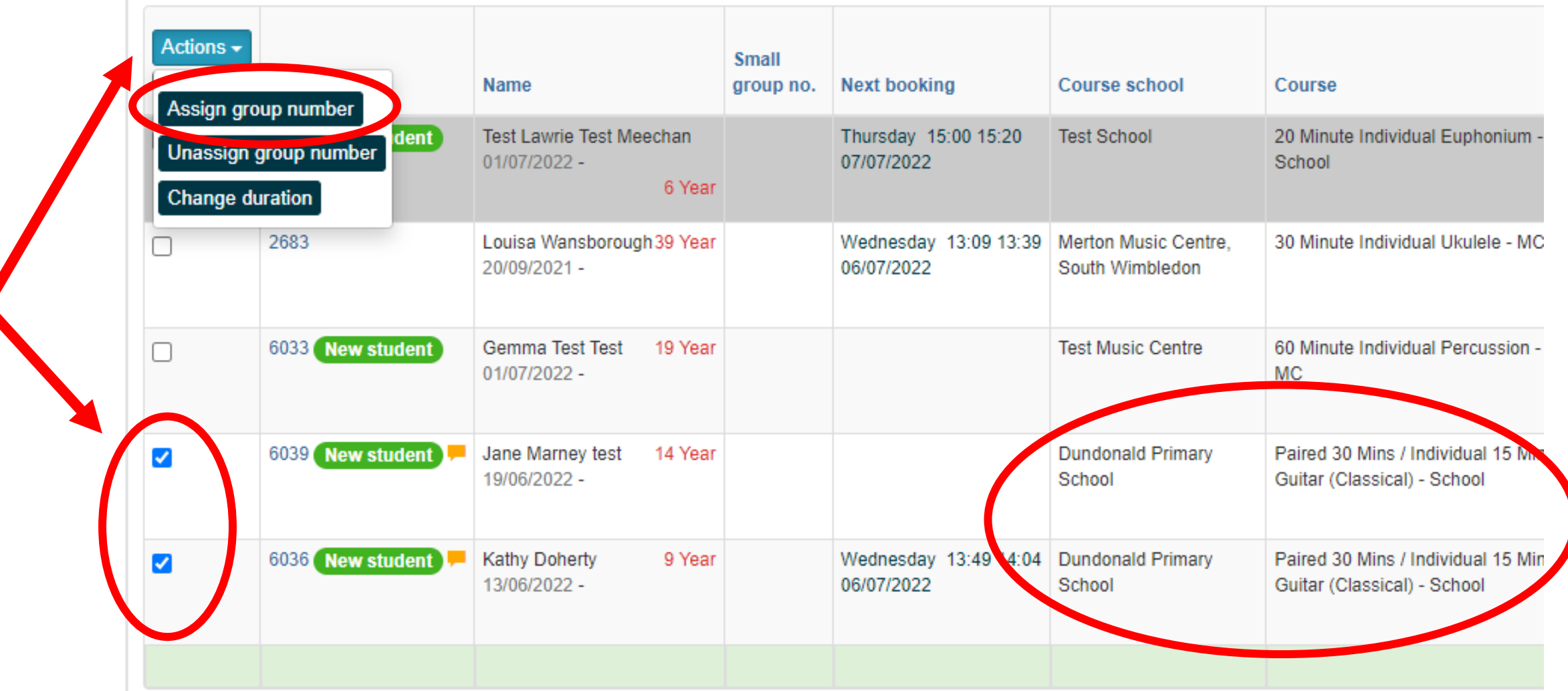

It is only possible to group pupils that are registered at the same course school. In the example above, Kathy and Jane both attend Dundonald Pri and have Paired 30 Minute guitar lessons.

To group pupils together, **tick the checkbox** for each pupil then click '**Actions**' and '**Assign Group Number**'

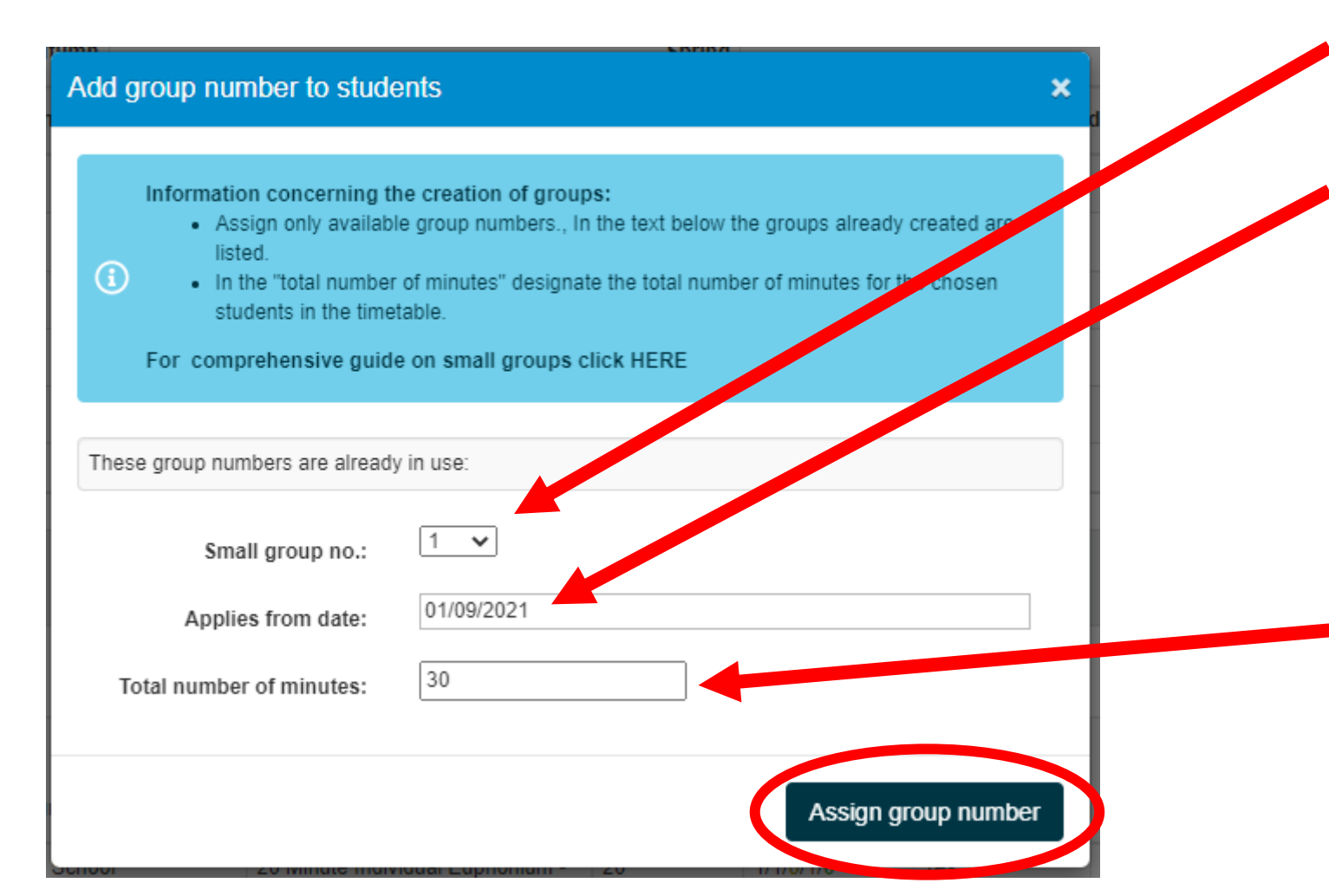

Select the next available group number

Select the date from which these pupils' lessons should be grouped together (e.g. if they previously had lessons individually or in a different group, select the date from which the new group was created. If these pupils have always been grouped, select the start of term).

Finally, indicate the total number of minutes that the lesson will last

e.g. for 2 x Paired 30 Min pupils the total time will be '30'

For 3 x Go3 pupils the total time will be 30. For 2 x Go3 pupils the total time will be 20.

Click '**Assign Group Number'**

# **Booking Lessons**

All new students added to your register must be assigned a lesson 'booking', this involves dragging the student's lesson onto your timetable

Speed Admin uses this information to calculate total hours taught and to confirm lesson delivery. Parents/Guardians and eventually schools will be able to see this information via their e-Portal log in.

By default, booked lessons will automatically populate the 'standard' 10 teaching weeks defined by MMF, however it is possible to cancel and reschedule these lessons if you are starting earlier or later in the term.

As a minimum, lessons should be booked to the correct day in your timetable. Parents/guardians will be told that all lesson times are approximate and subject to change, so don't worry if it isn't possible to predict the times accurately.

Please indicate the lesson time as accurately as possible (e.g. if the lesson usually takes place in the morning, book the lesson in at a randomly selected time during the morning).

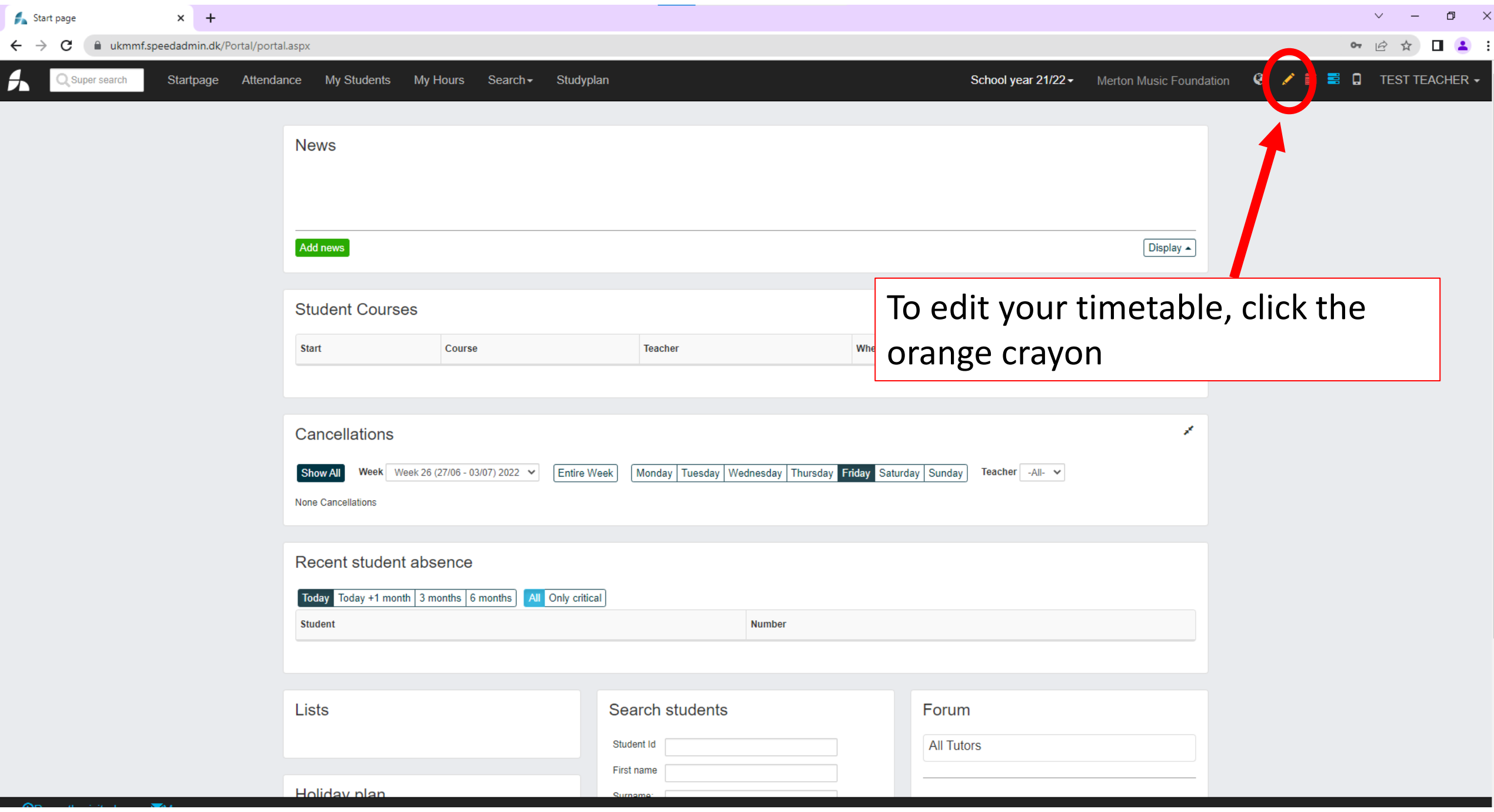

When editing your timetable, before making any changes remember to select whether you want these changes to affect the whole year, this week until the end of the year or only the selected date (e.g. a one-off reschedule)

> Un-booked lessons will appear in Speed Admin calculates your hour lesson bookings, so you will only claim for lessons that have been the timetable.

Cancelled lessons that should be also appear in this column until (they are colour coded green).

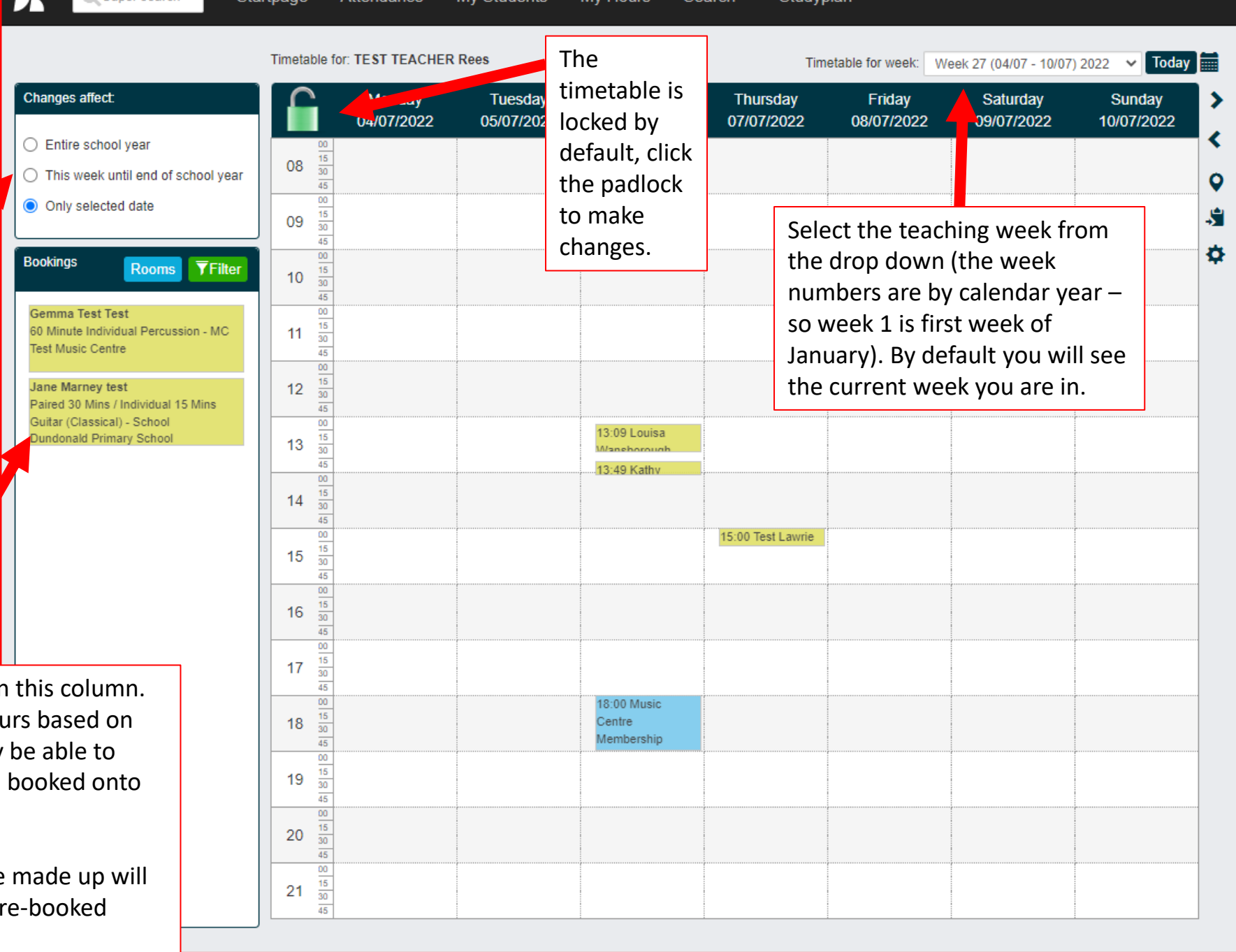

My Studente

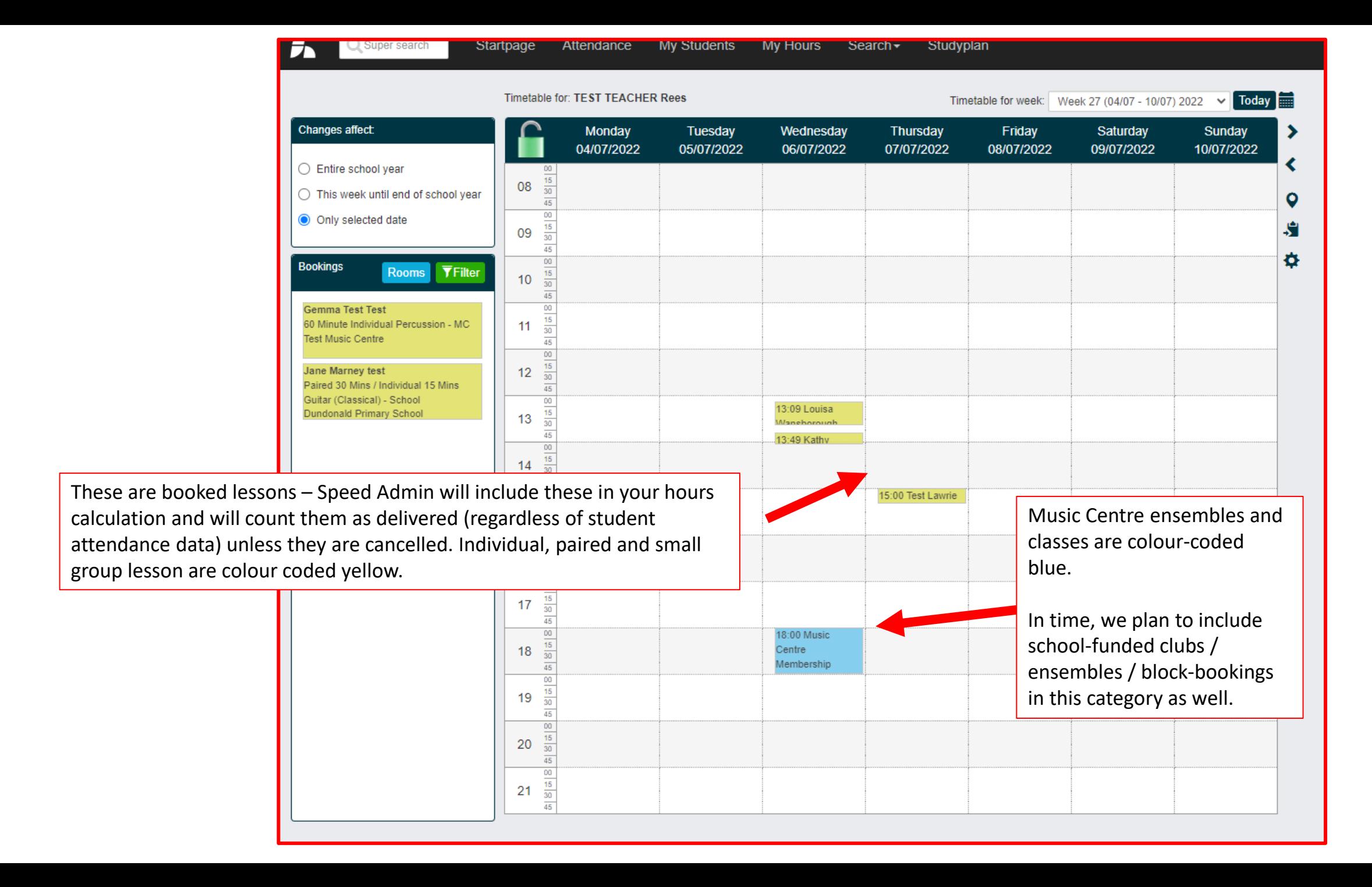

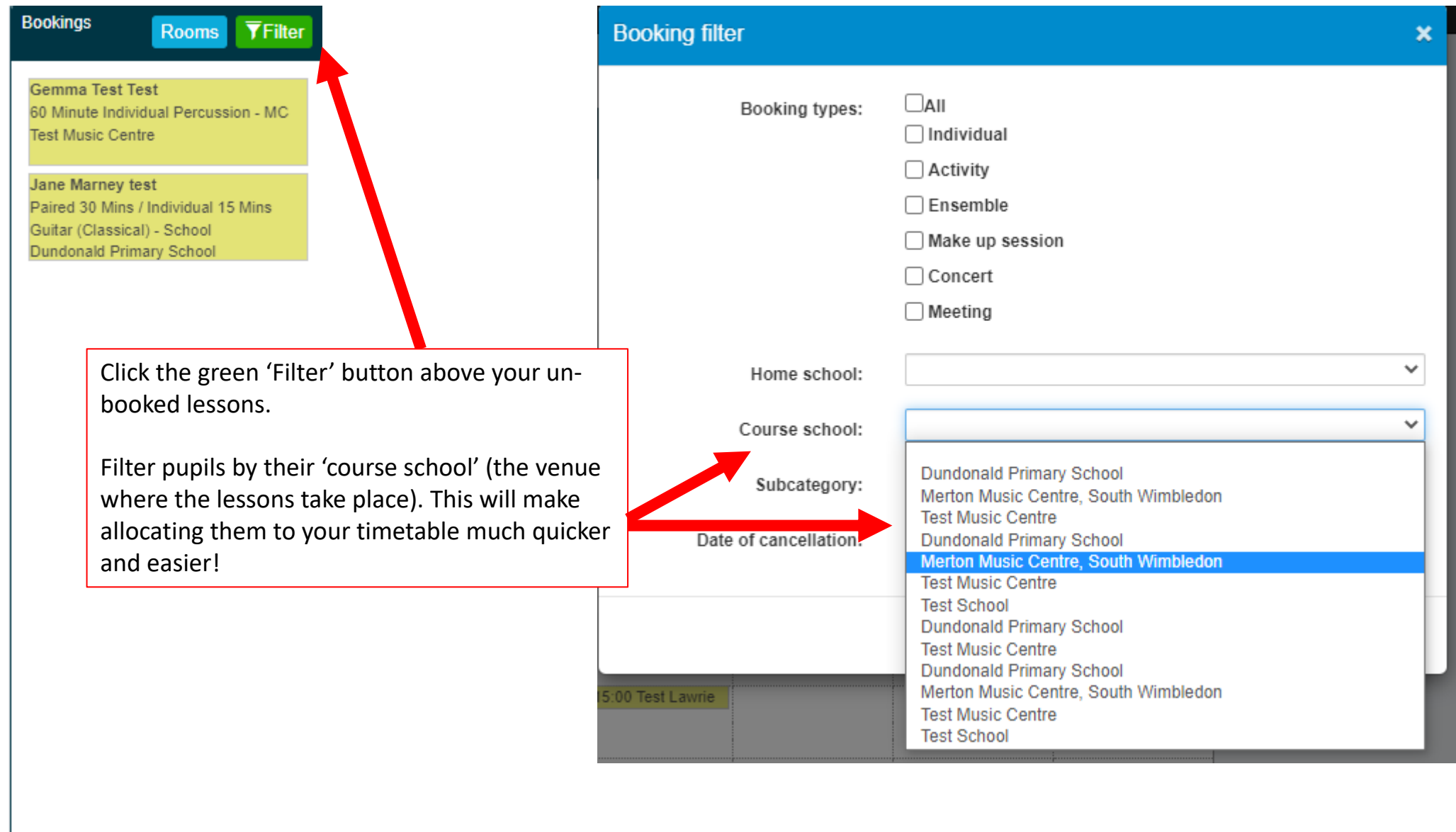

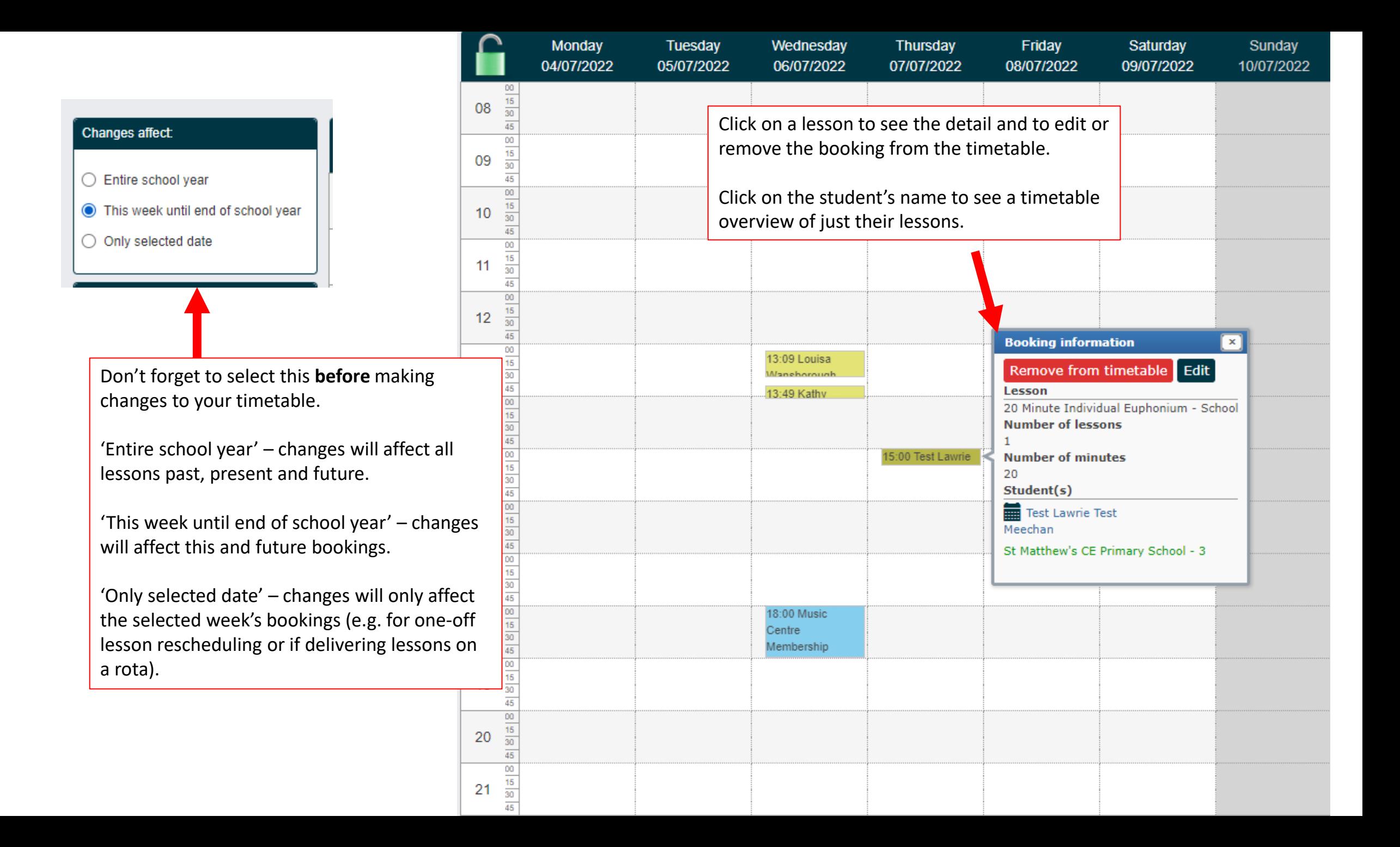

### **Cancelled Lessons & Make Ups**

**Important** – Any lessons that are cancelled and should be made up (tutor absence or pupil absence due to exam / trip) must be cancelled on your timetable.

This is because all booked lessons count as 'delivered' in Speed Admin (i.e. student attendance data does not affect a lesson being counted as delivered).

Cancelling a lesson is a quick process and can be done in bulk if needed (e.g. if you need to cancel a full day of teaching due to illness).

Cancelled lessons will automatically appear in your un-booked lessons as a make up (colour coded green).

As part of the cancellation process, it is possible to email the parents/guardians of all affected pupils in one go.

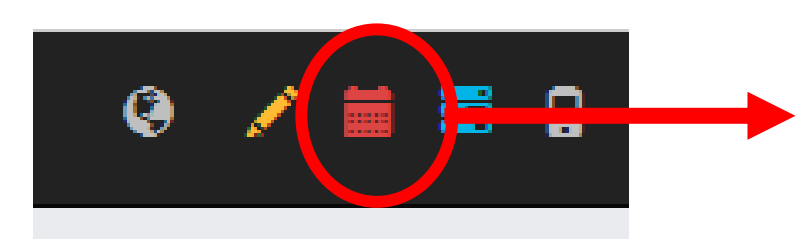

Click the red calendar to open your timetable.

It is not possible to edit lesson times in this view.

On the right hand side, click the red 'x' to cancel a lesson.

Select the lesson(s) that you wish to cancel (it is possible to select multiple lessons or even to drag your cursor across a full day.

**Important** – if you are an ensemble leader, please speak to MMF before cancelling the ensemble!

Top tip: it is also possible to email pupil from this view – select the lessons/ensembles you want to communicate with (you can drag across an entire day for example) and then click the mail icon.

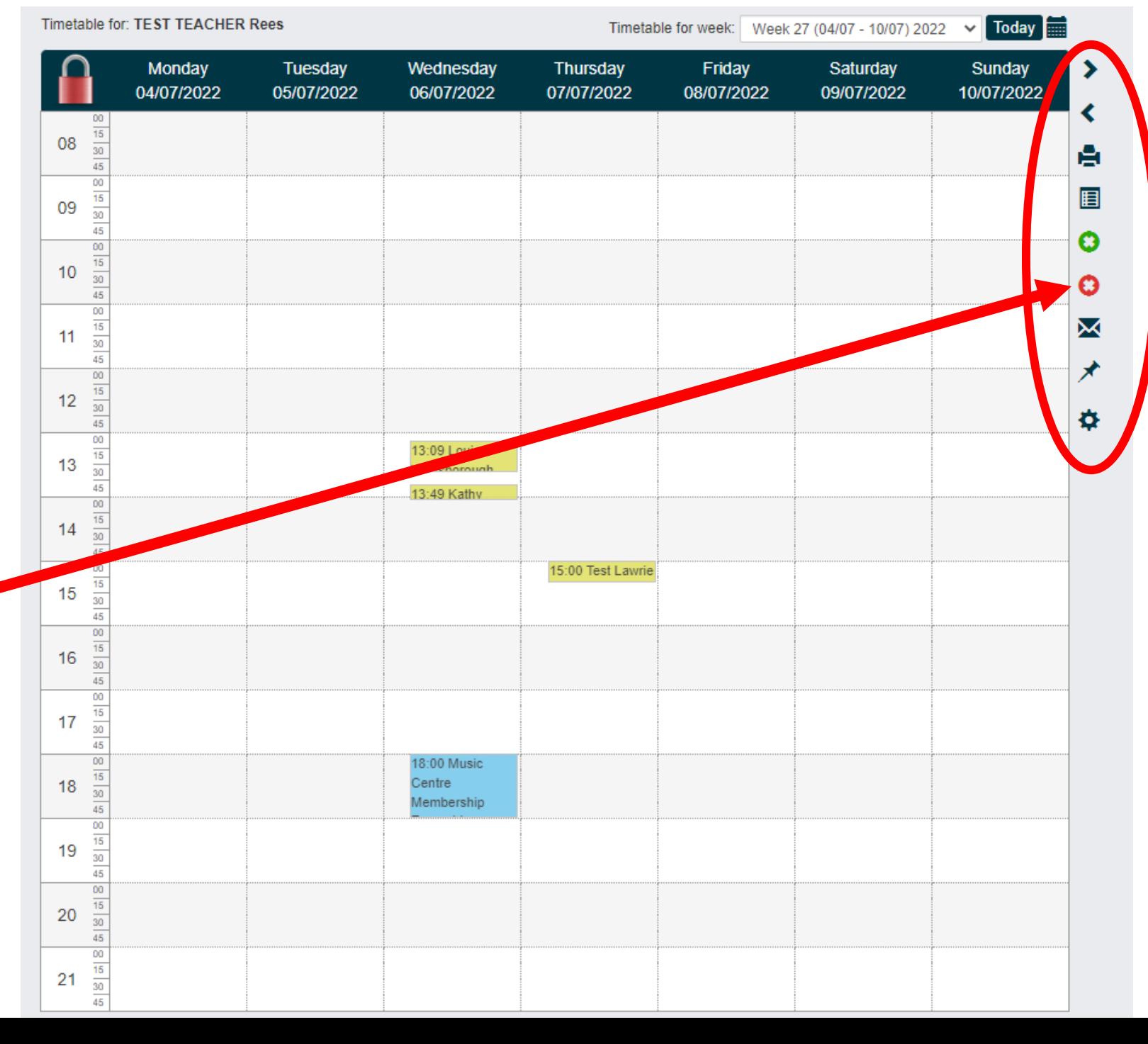

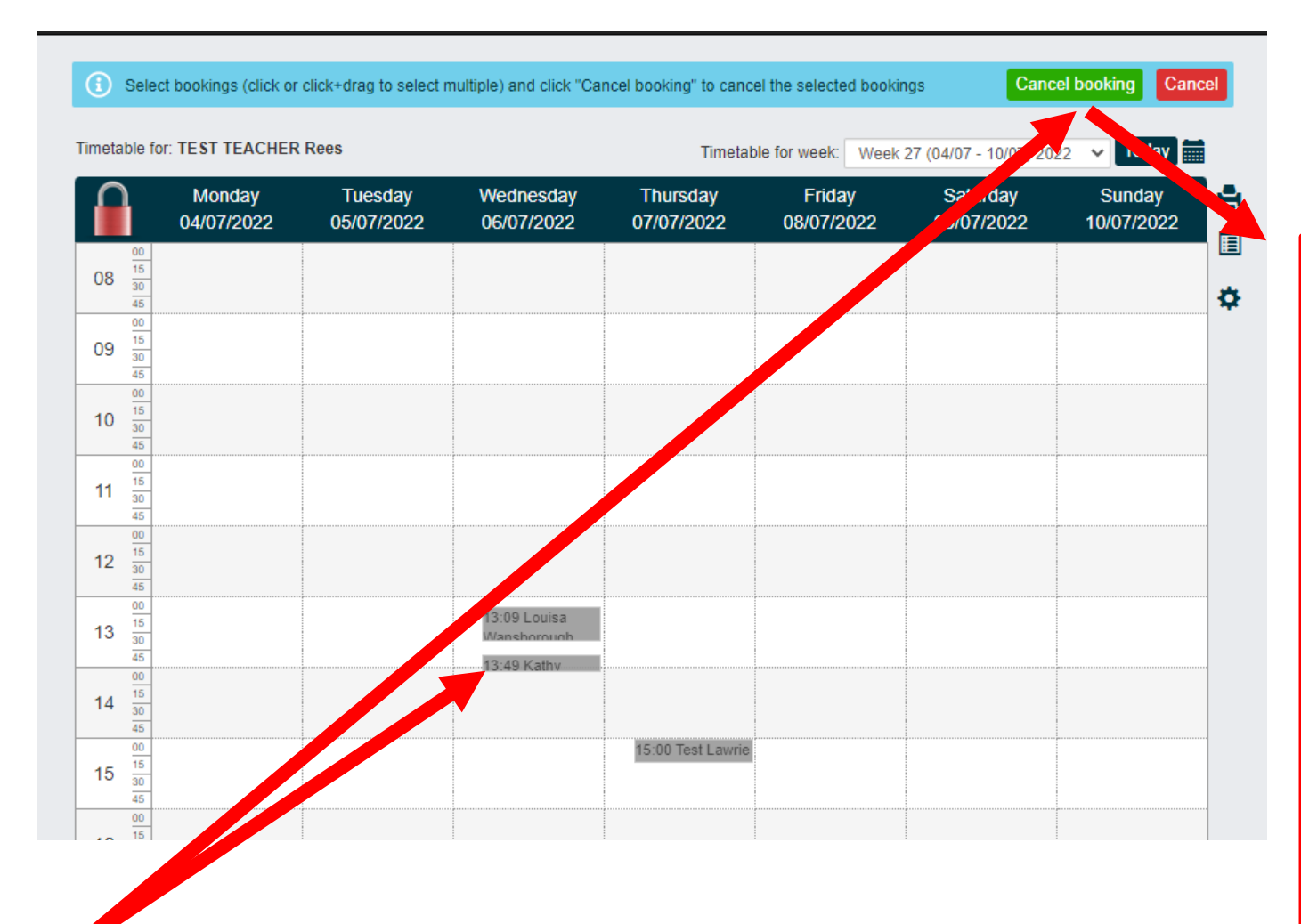

Lessons will go grey once selected.

Next click 'Cancel Booking' at the top to open the lesson cancellation window.

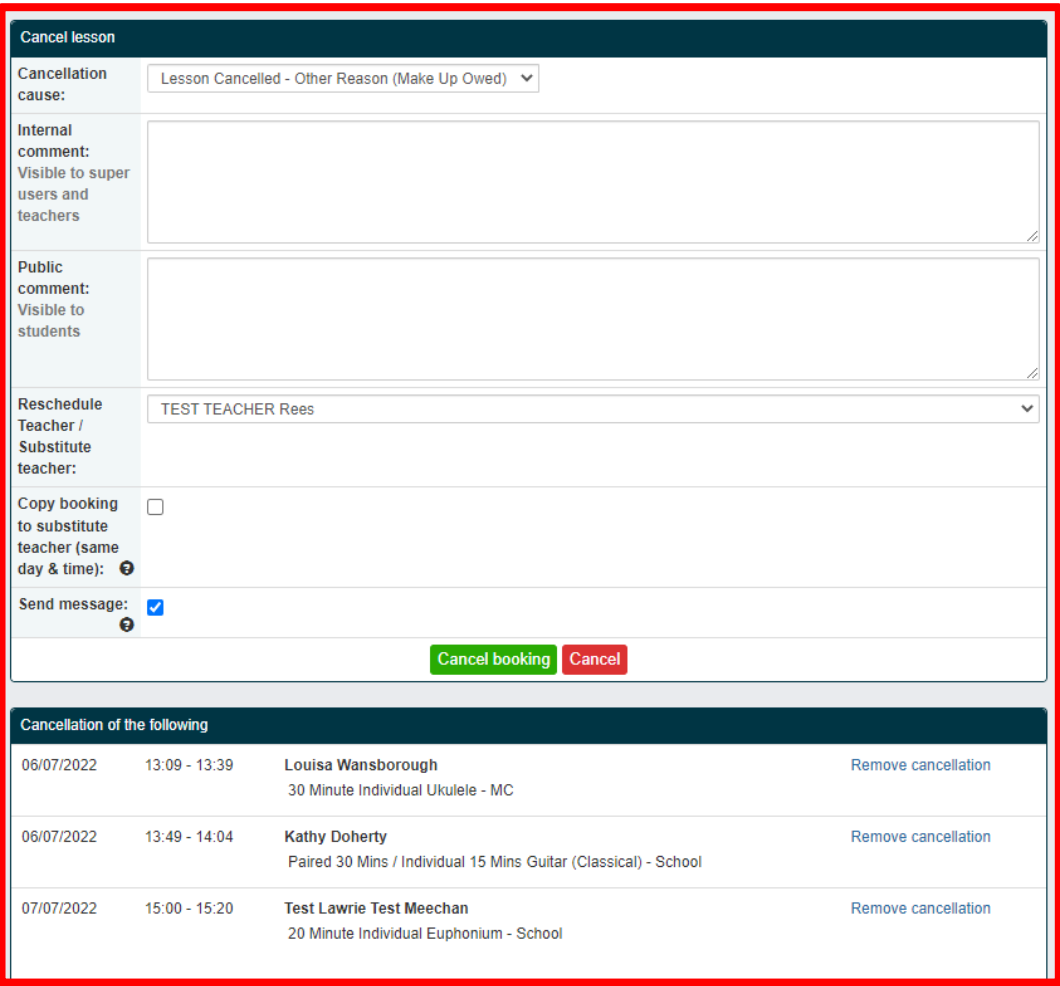

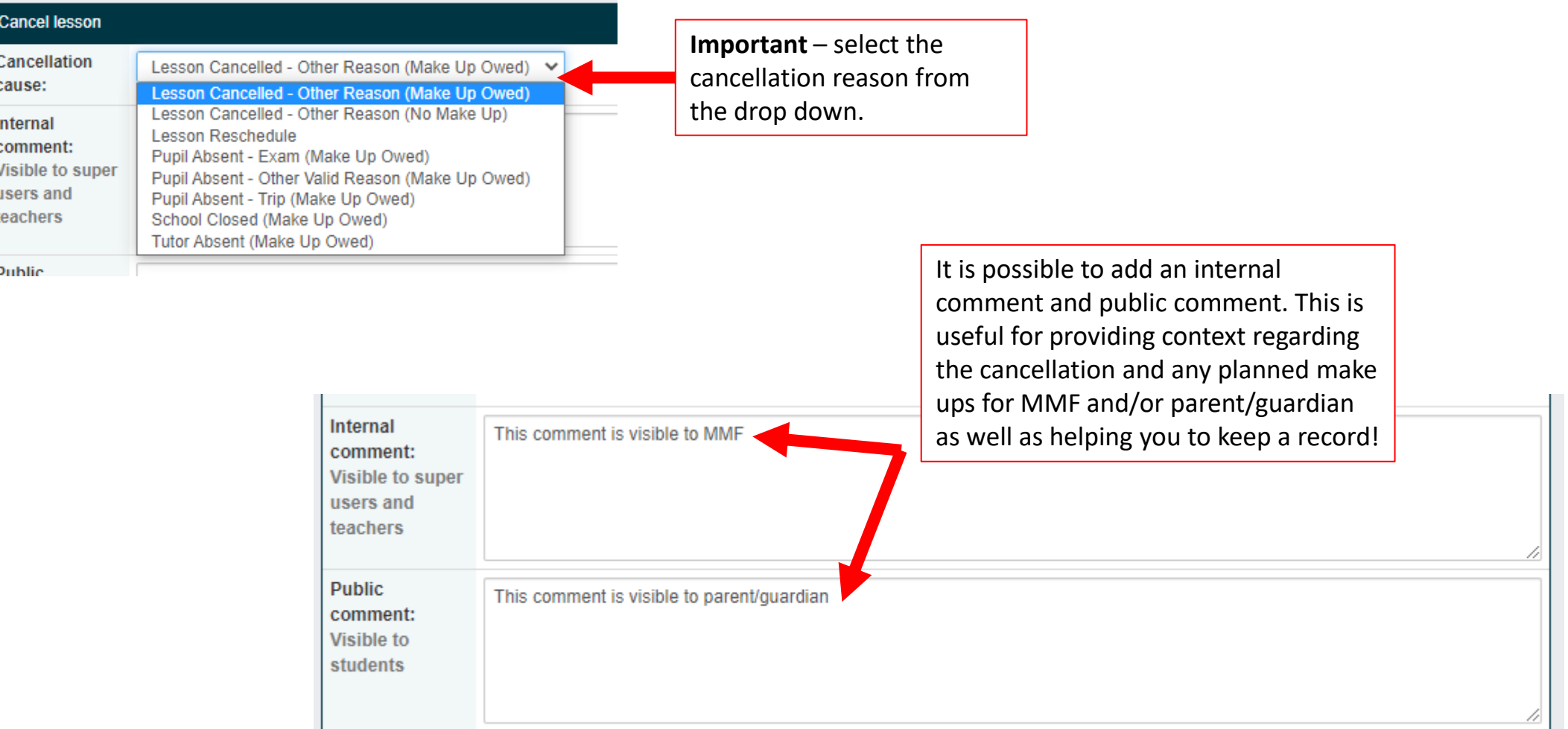

If you have arranged for another tutor to cover the cancelled lesson, you can select the tutor from this drop down (if no cover tutor, leave as your name). If no cover teacher is selected and a make-up is owed, the lesson will appear in your un-booked lessons column ready to be re-scheduled at a later point. If you select to 'copy booking to substitute' the lesson time will automatically be applied to **Reschedule TEST TEACHER Rees** their timetable. If you do not select this, the lesson will appear in their un-booked lessons as a Teacher / make-up to be scheduled. **Substitute** teacher: Copy booking to substitute teacher (same day & time):  $\Theta$ 

Leave this ticked to automatically open an email window with the parents/guardians of all the affected pupils as the recipients.

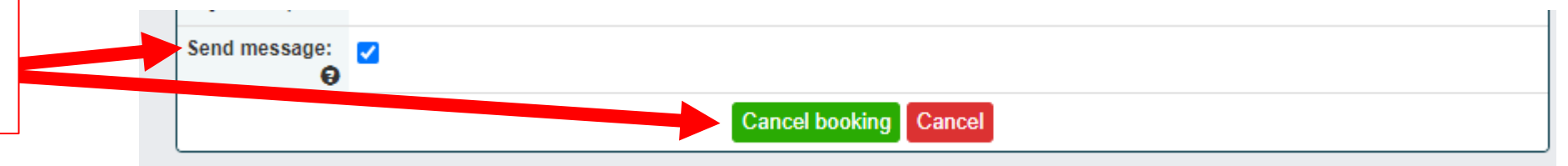

### **Cancelled Lessons: Quickly Emailing Parents/Guardians**

**After cancelling a lesson, by default Speed Admin will open a messaging window so you can quickly notify guardians (unless you uncheck 'send message' when cancelling).**

Send message

Parents/guardians will be recipients by default.

Select 'edit recipients' to add or remove recipients.

All messages are sent individually, so GDPR compliant

Your email address will appear here, but will not be shared with recipients.

All messages will appear with the sender as your name, but from the email address: [securemail@mmf.org.uk](mailto:securemail@mmf.org.uk)

Any replies from parents/guardians will automatically be forwarded to your email address.

You can save your own email templates for future use!

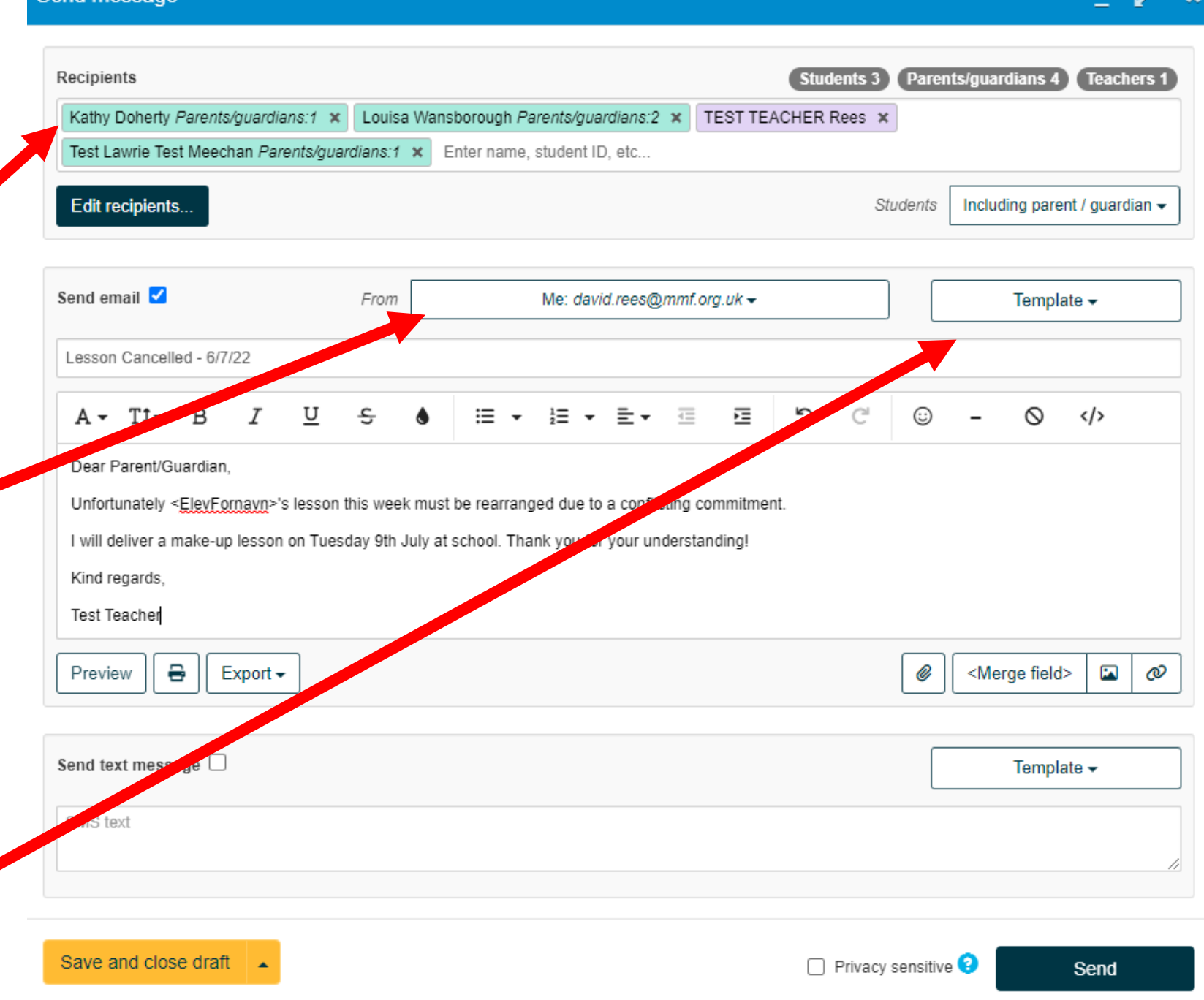

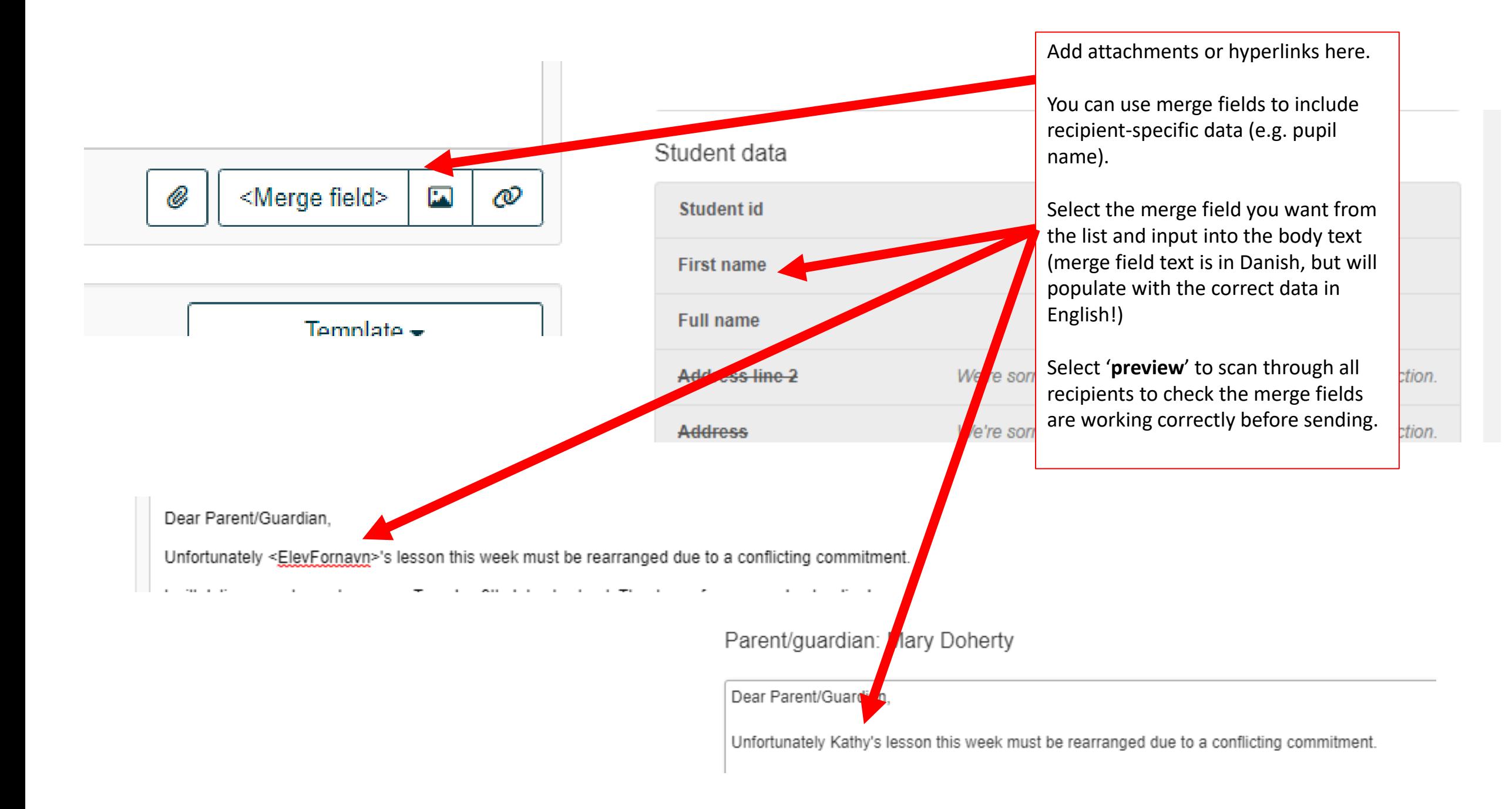

#### When you are ready, press '**Send**'

Send message

All messages are sent via [securemail@mmf.org.uk](mailto:securemail@mmf.org.uk)

Your full name will be shown as the sender ID, but parents/guardians won't see your email address

Any replies will automatically be forwarded to you by the email system  $\odot$ 

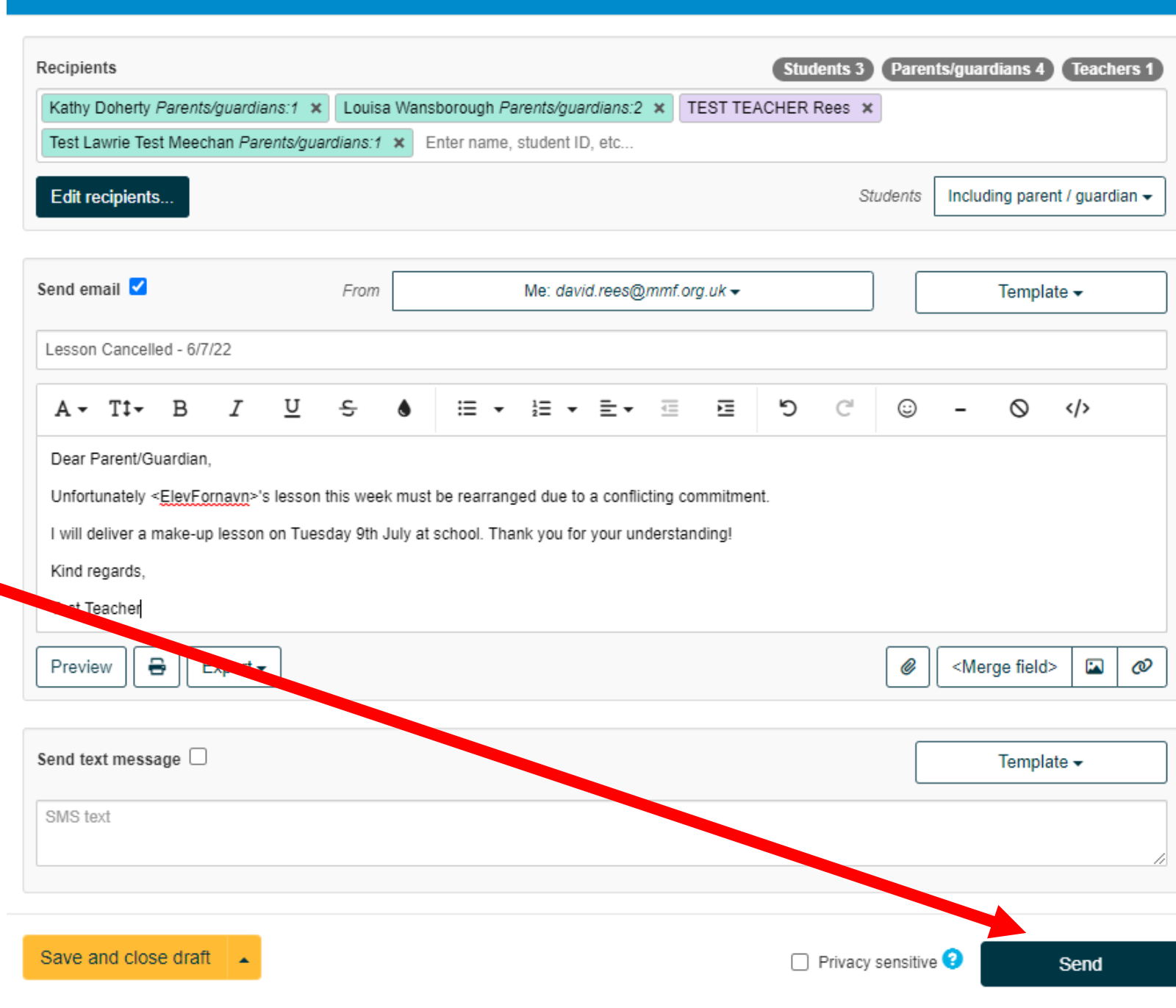

 $\mathcal{L}^{\mathcal{R}}$  x

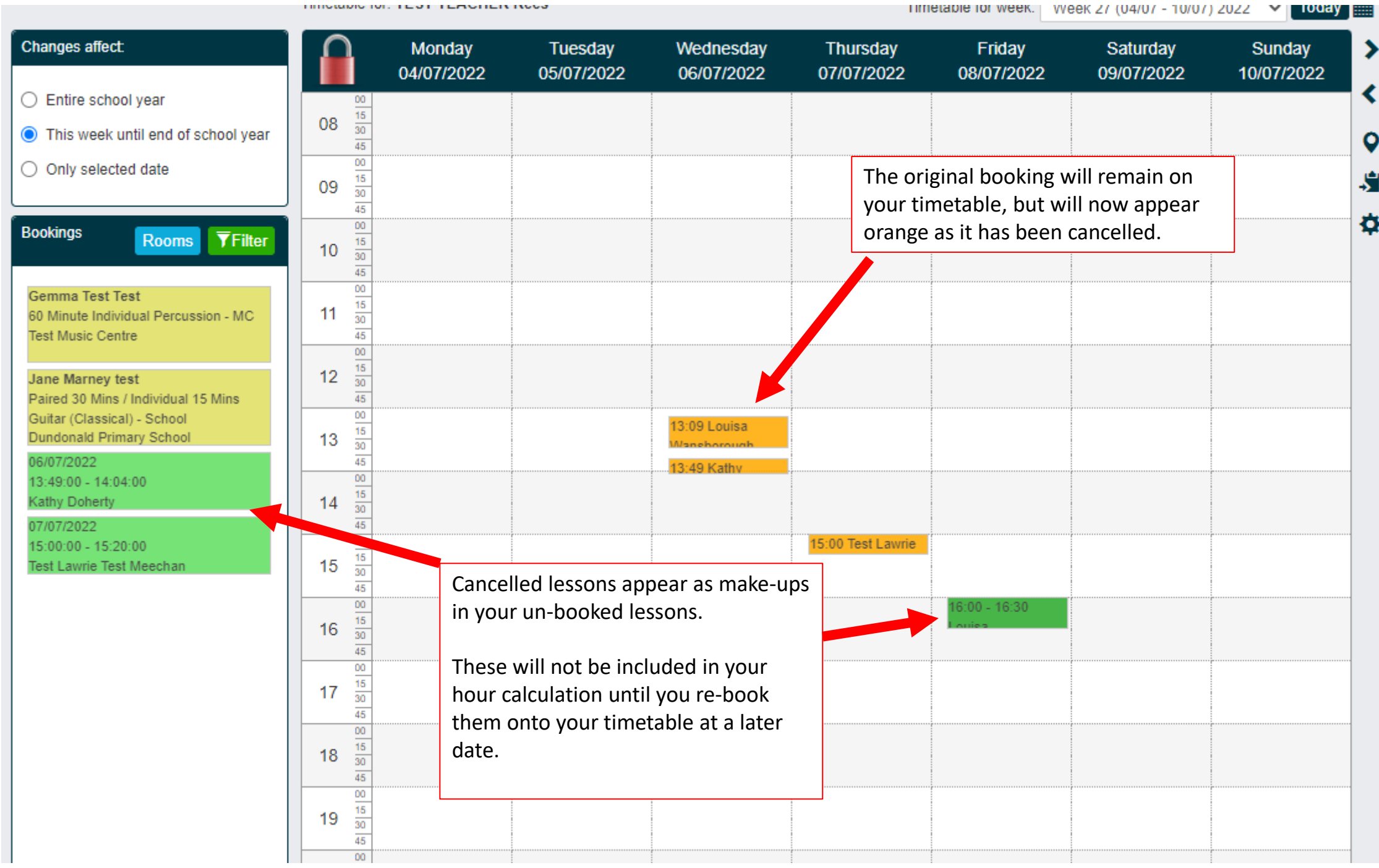

THING WAS TRIVIALED TO A TELEVISION TO A 45YO M.

### **Marking Attendance**

Please aim to mark attendance on the day, as this information will now be visible to parents/guardians via their e-Portal log in.

Attendance data does not affect lesson delivery (i.e. a lesson still counts as delivered after the date of the session if it is in your timetable regardless of whether you have entered attendance data or not). Therefore any missed lessons that should be made up must be cancelled on Speed Admin.

There are three attendance types: 'Present', 'No Show (with notice)' and 'No Show (without notice).

Important: 'No Show (without notice)' is marked as critical – it will generate an automated email to the parent/guardian within 30 minutes of being entered. This is a safeguarding feature (e.g. in the event of a lesson at a Music Centre where they child may have travelled by themself to the site).

### **The quickest and easiest way to mark attendance is via the Speed Admin App**

#### [Download for Android / Google Play Store](https://play.google.com/store/apps/details?id=dk.speedadmin)

#### [Download for iPhone / iPad](https://apps.apple.com/us/app/speedadmin/id1446563411?l=da&ls=1)

Select '**Attendance**' at the bottom

It will default to today's date – you can scroll via date along the top.

Swipe right on a student's name to mark as present (green)

Swipe left to mark as absent – then select the relevant absence type from the pop up at the bottom of the screen.

*NB: Please check your schools' phone policies. Most schools forbid staff using phones in front of pupils, however some schools have stricter 'no phones out of pockets on site' rules.* 

It therefore may be best to mark attendance in one go after teaching, or in-between pupils – you might also choose to do so just before leaving or in the staff room.

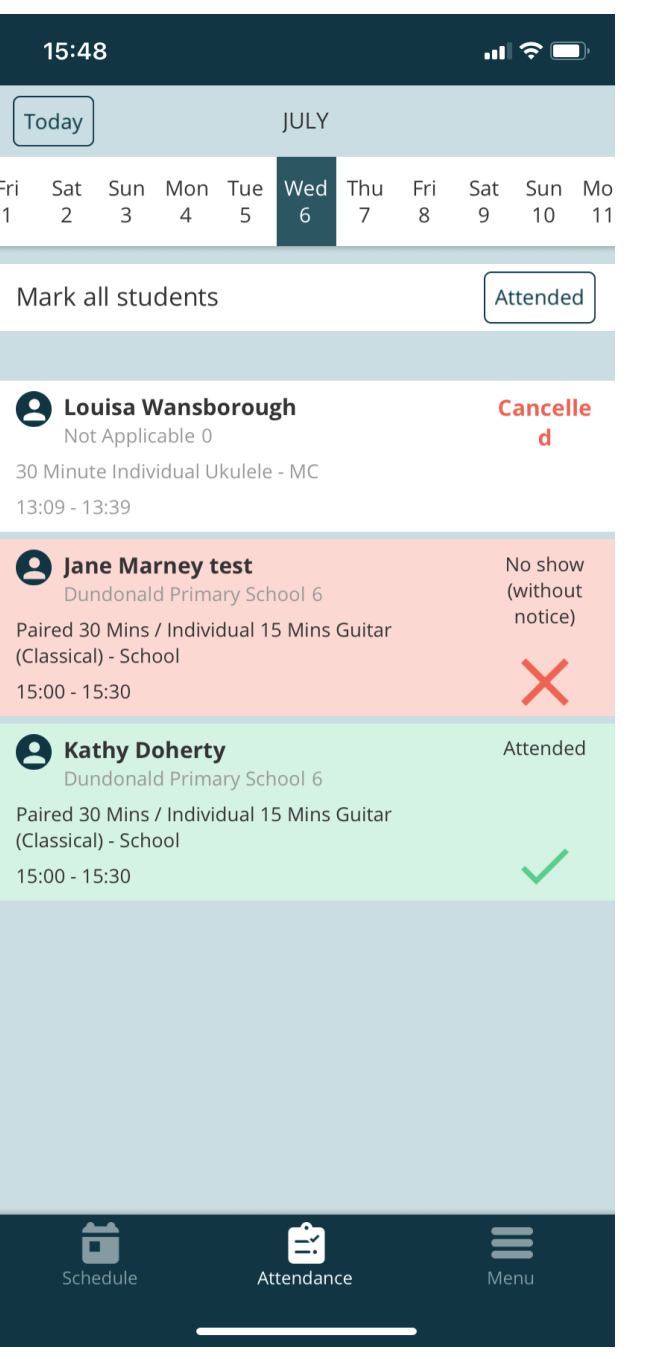

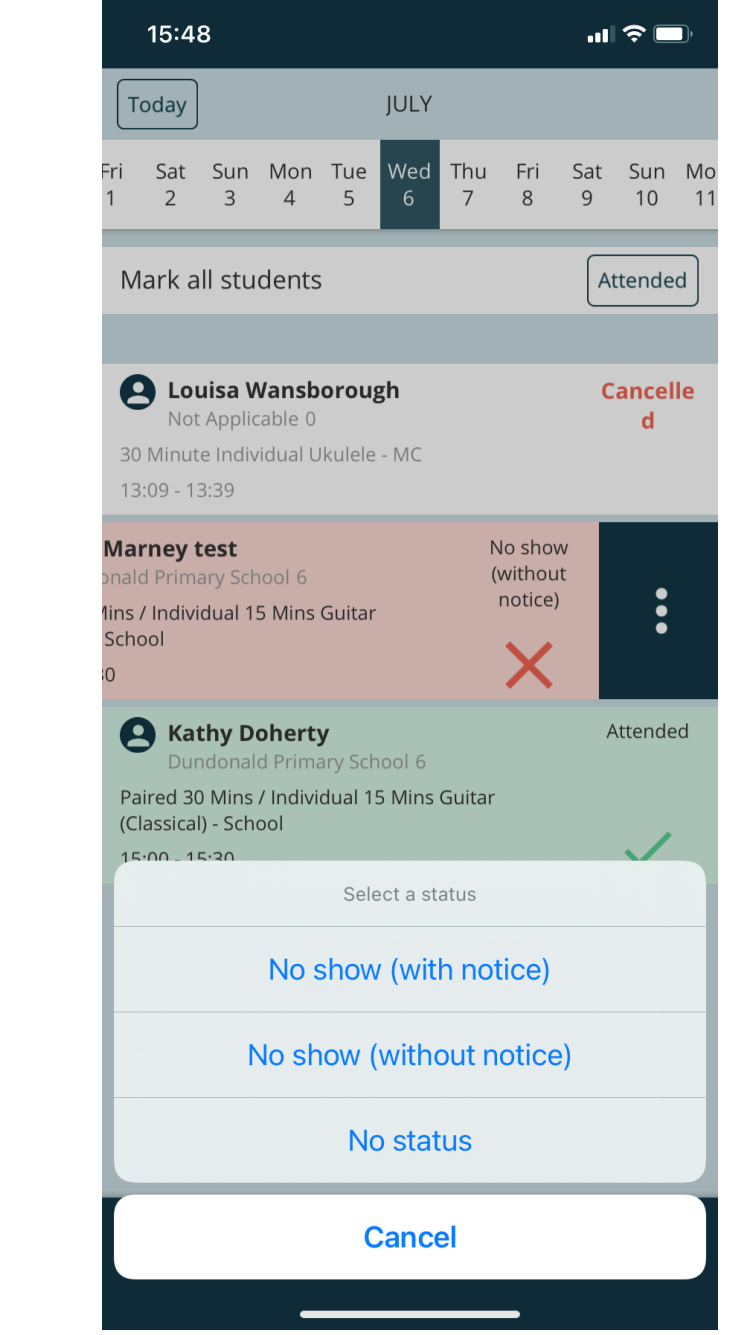

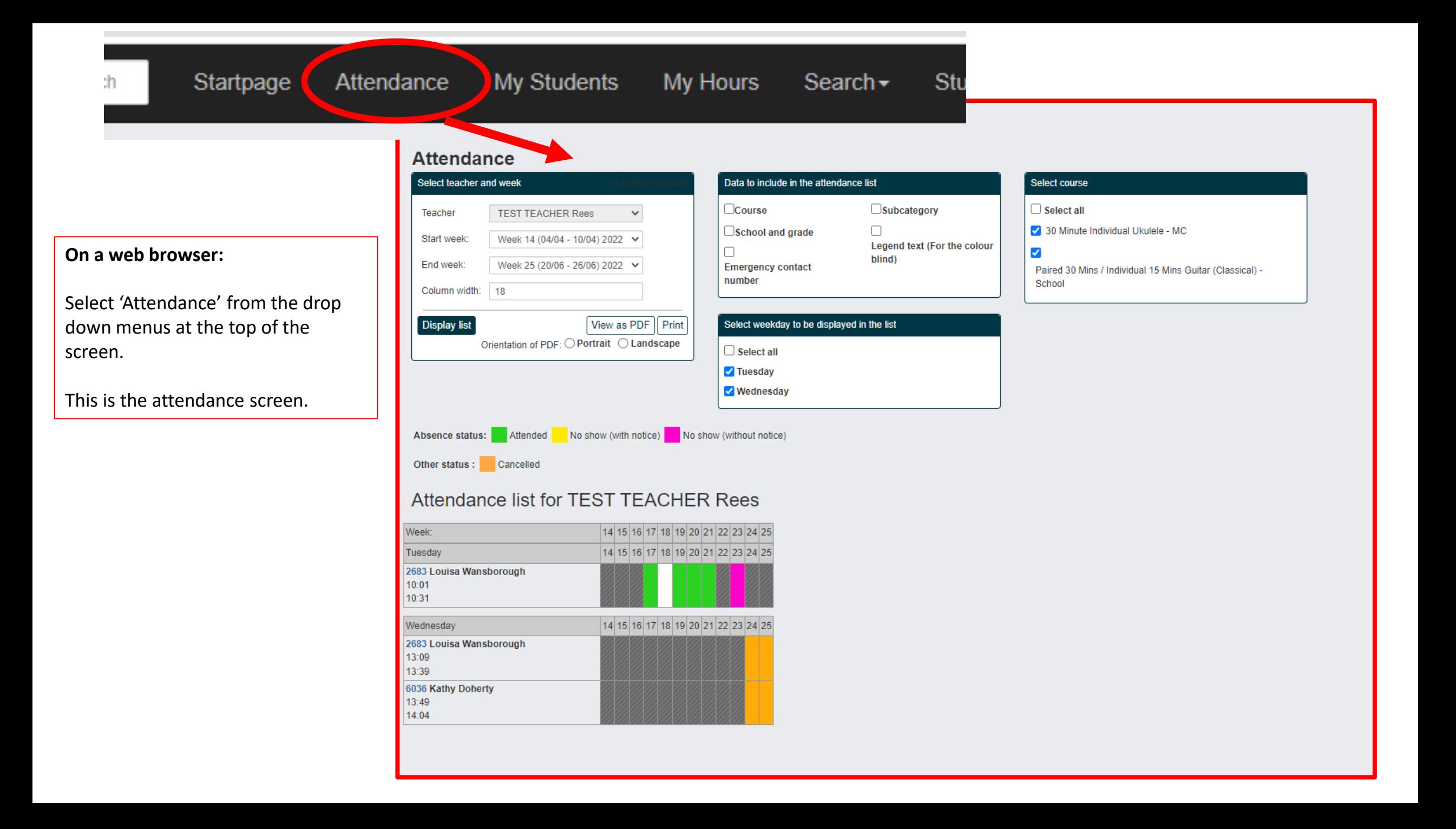

### **Attendance**

#### Select teacher and week Teacher **TEST TEACHER Rees**  $\checkmark$ Start week: Week 14 (04/04 - 10/04) 2022 V End week: Week 25 (20/06 - 26/06) 2022  $\blacktriangleright$ Column width: 18

**Display list** View as PDF Print vientation of PDF: ○ Portrait ○ Landscape

> Once you have selected the period, click '**Display List**' to see your pupil list and enter attendance.

**Select the attendance period** by specifying the start and end week. You may choose to view a full term at a time, half-a-term, week-byweek etc..

Column width defines how wide the attendance columns are.

It is possible to create a printer-friendly PDF version of the attendance view for marking with pen (e.g. if you are not permitted to use a phone/device in a school).

You could print a register for the whole term by using pre-defining the start / end weeks.

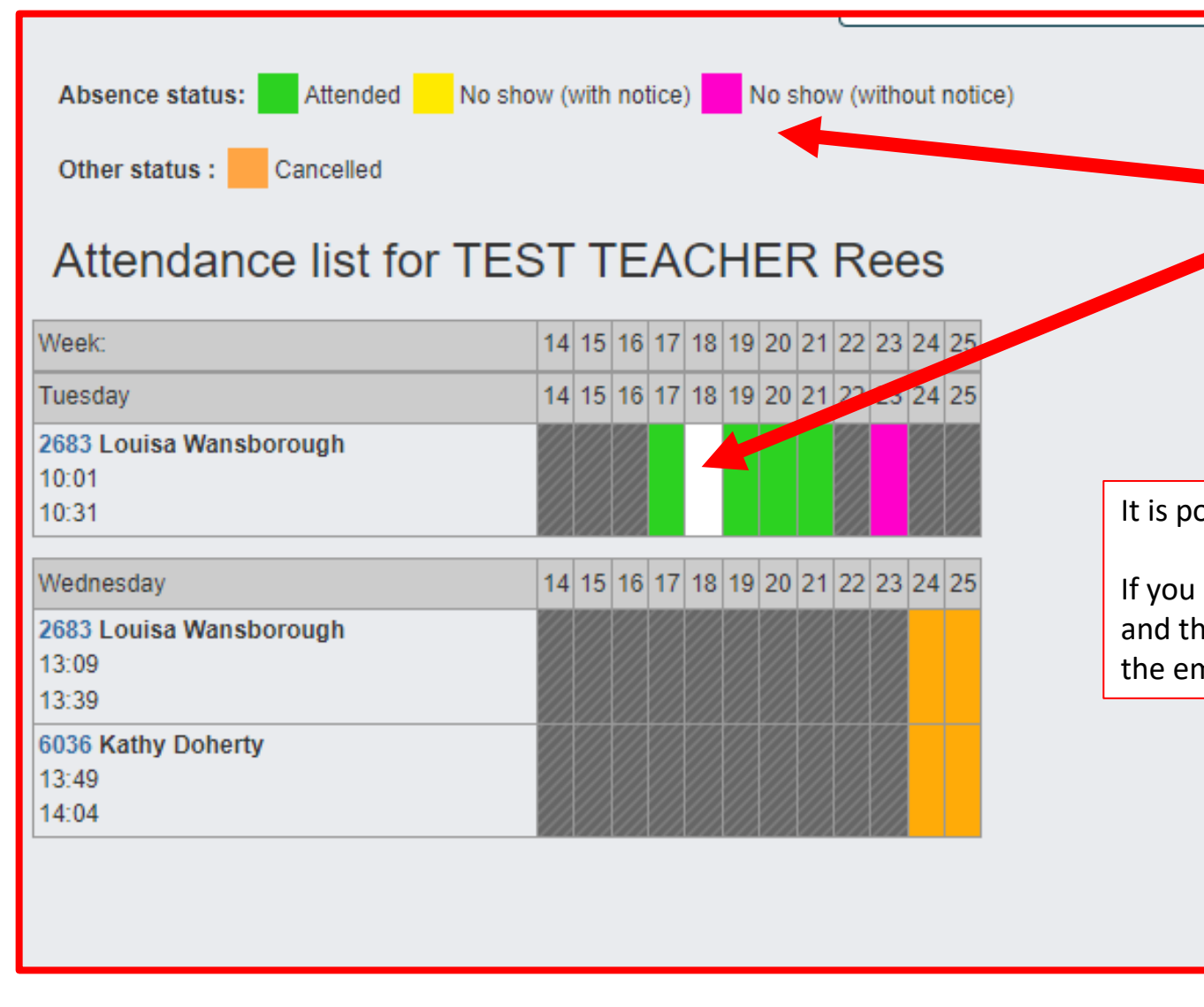

Simply click onto the empty white space for the relevant pupil to mark attendance. The space will change colour in relation to the attendance codes shown above.

NB: week numbers displayed are by calendar year (e.g. week 1 is first week in January).

To change days / dates / times of lessons – edit in your timetable (click on orange crayon in top right of screen).

It is possible to edit which data is visible on your register.

If you have difficultly differentiating colours, select 'Legend text' and the attendance code will be displayed as text when you click on the empty white space.

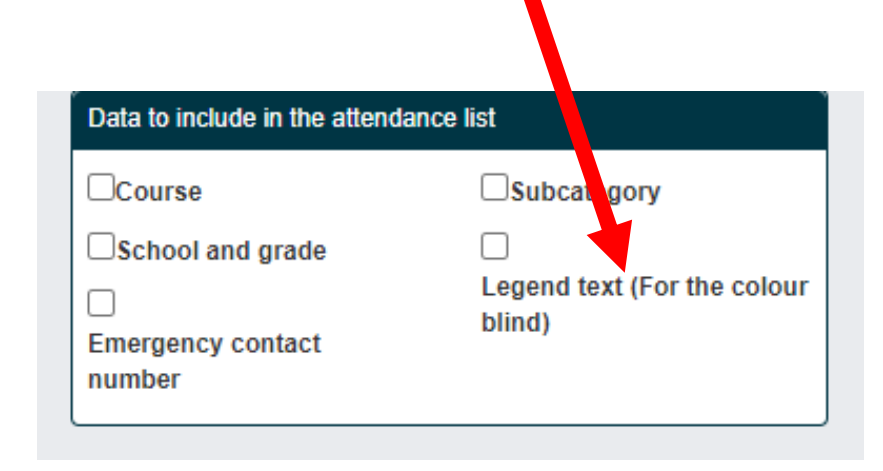

### **Student Data**

The Speed Admin e-Portal grants you access to key student data.

This data is harvested at the point of sign-up by the parent/guardian.

Some data is obfuscated due to GDPR

Student data includes:

- Name, age, gender, year group, school
- Preferred pronouns (e.g. he/him, she/her, they/them) please address students by their preference
- Additional needs / support strategies / English as an Additional Language (EAL)
- Dietary and medical information
- Photo and e-Learning consent (NB: photo consent applies to MMF, not tutors do not photograph your pupils). e-Learning consent is required before teaching lessons online.

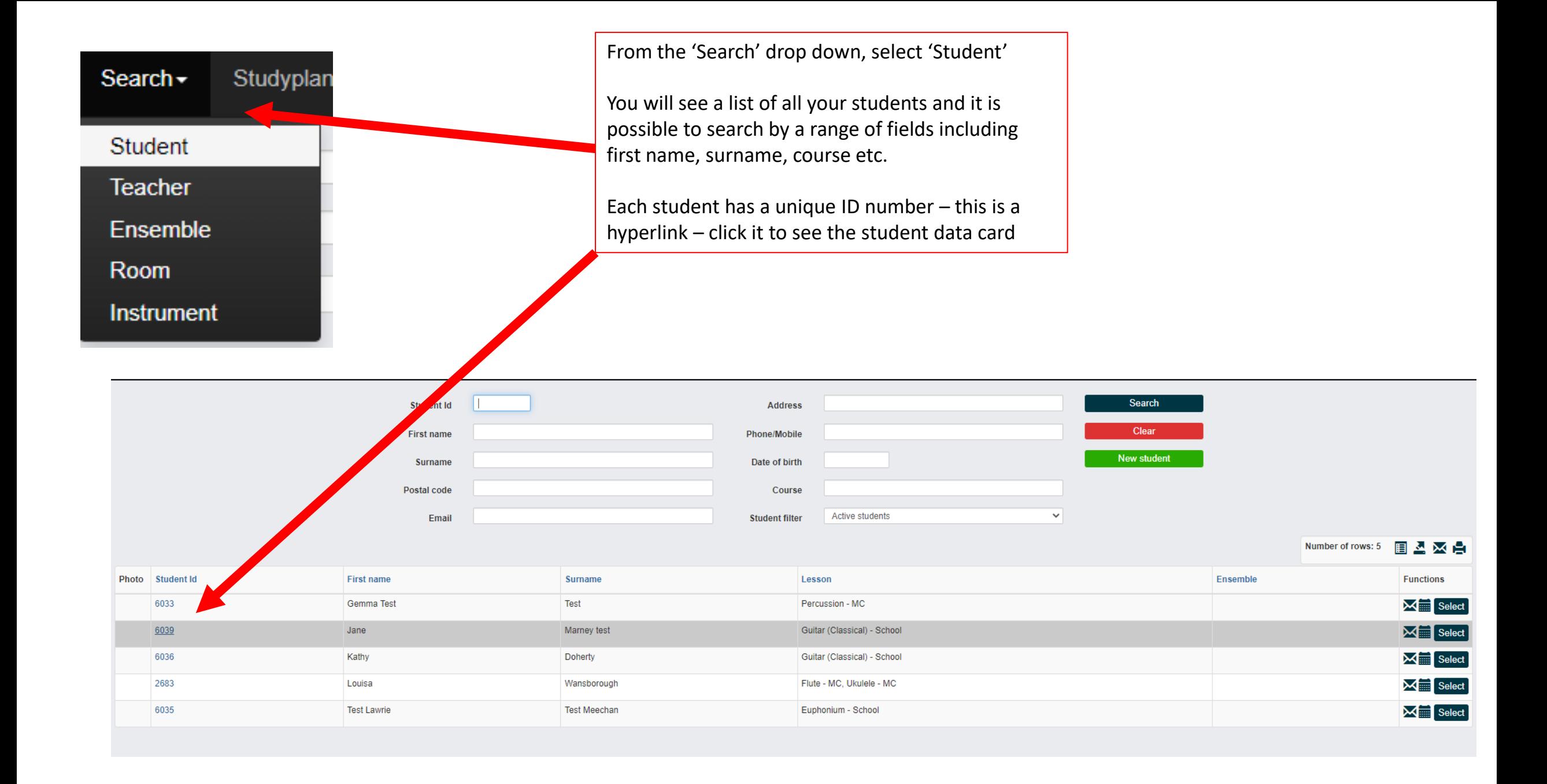

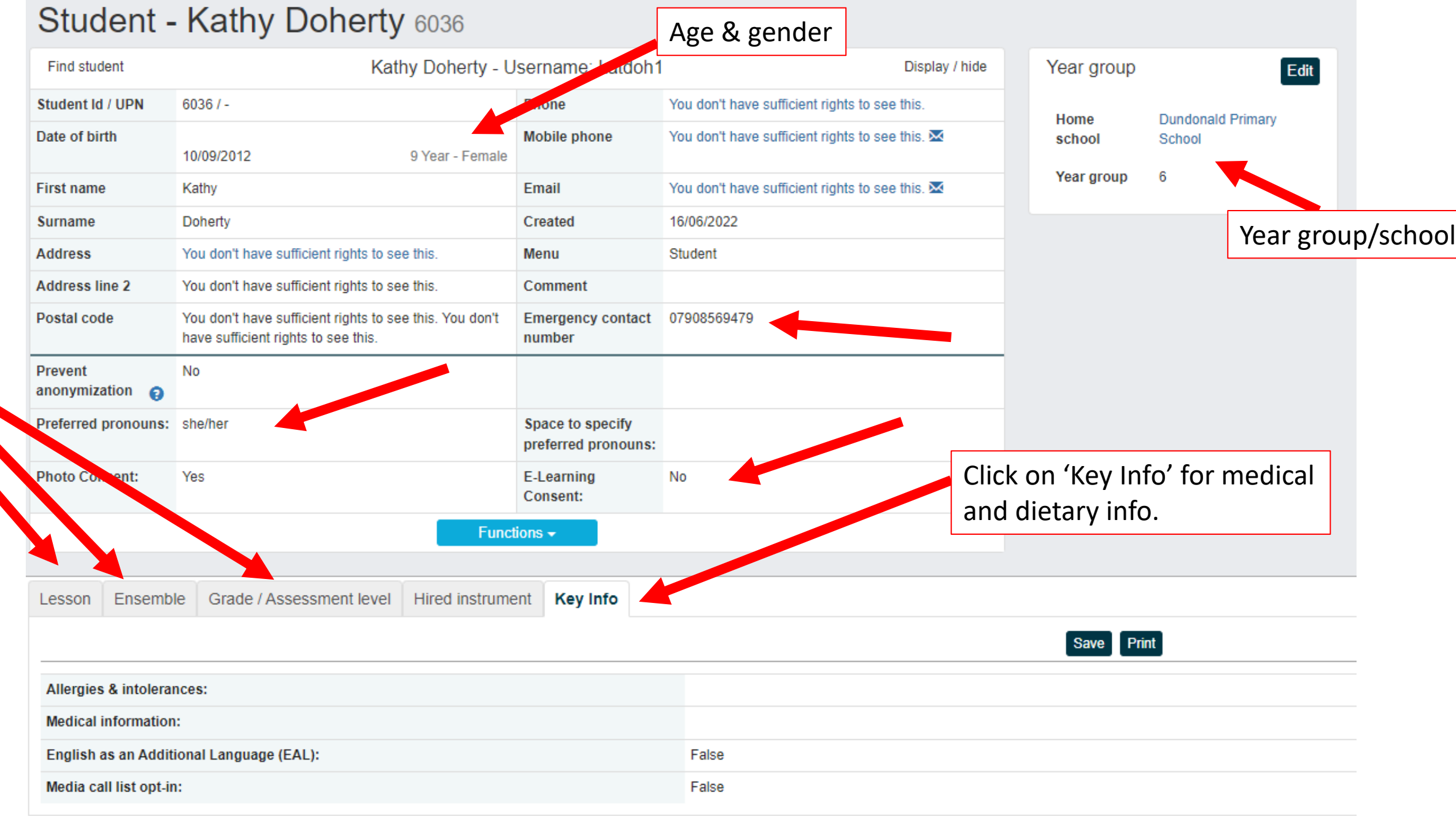

## **Working Time**

It is possible for you to indicate your 'working time' at a school on Speed Admin

This is a way of you sharing information about your availabiliy to take on new students at a school / venue with our administrative team

We don't expect all tutors to use this feature, but you are very welcome to if you would like to!

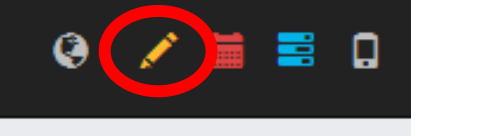

Go to the edit

when you are

that school.

school.

Timetable **Working time** Timetable for: TEST TEACHER Rees Timetable for week: Changes dect: Monday Tuesday Wednesday Thursday Friday 27/06/2022 29/06/2022 30/06/2022 28/06/2022 01/07/2022 **Entire school year**  $00<sub>o</sub>$ timetable view (click  $\overline{15}$ 08  $\overline{30}$ ◯ This week until end of school year the orange crayon!)  $\overline{45}$  $\overline{00}$ 09:00 - 17:00 Test  $\bigcirc$  Only selected date  $\frac{15}{30}$ 09 Music Centre  $45$ Select 'Working Time' When creating, use a season plan:  $00$  $\overline{15}$  $10$ Merton Term Dates  $\sim$  $\bullet$  $\overline{30}$  $45$ Scriedule within.  $00<sub>1</sub>$ Then select which  $\frac{15}{30}$  $11$ **V** Teaching day school from the list  $\overline{45}$  $00\,$  $\Box$  No teaching  $\frac{15}{30}$ 12:16 Kathy Finally drag along your  $12$  $\overline{45}$ 12:38 Kathy timetable to indicate **Working time**  $00$ 13:01 Gemma<sup>1</sup> 13:04 Kathy 13:09 Louisa  $\overline{15}$ 13 Test  $\frac{30}{45}$ Wanchorough 13:28 Louisa available to teach in At school: *<u>Manehorough</u>* 13:49 Kathy  $00$ 14:05 Louisa O None  $\overline{15}$  $14$ *Manahara*  $\overline{30}$  $45$ This data does not ◯ Test School  $00$  $\frac{15}{30}$ factor into hours 15 ○ Test Music Centre calculation – it merely  $\overline{45}$  $00$ acts as a guide to the  $\frac{15}{30}$ O Merton Music Centre, South Wi... 16 admin team as to how  $\overline{45}$ much time you have O Dundonald Primary School  $00$  $\frac{15}{30}$ available in each  $17$ O Hatfeild Primary School  $45$ 

## **Communicating with Guardians**

It is possible to use Speed Admin to communicate with your pupils' parents/guardians securely via email

All messages will appear to the parent/guardian with your full name as the sender, but the email address will show as 'securemail@mmf.org.uk' – parents/guardians will not be able to see your email address.

Any replies will automatically be forwarded to your email.

When mass-emailing, Speed Admin will send individual emails to all recipients. It is therefore possible to use 'merge fields' to incorporate personalised recipient data (e.g. parent/guardian name, student name, course info etc)

We recommend that you use Speed Admin to communicate with parents/guardians as this is the most secure form of contact. All messages are logged, which provides you with added protection / security.

It is also possible to share lesson notes / resources with parents/guardians via the StudyPlanner – in future, students could also be given access to these materials. Initially however, we plan to continue using the paper Practice Diary as the main method of lesson tracking.

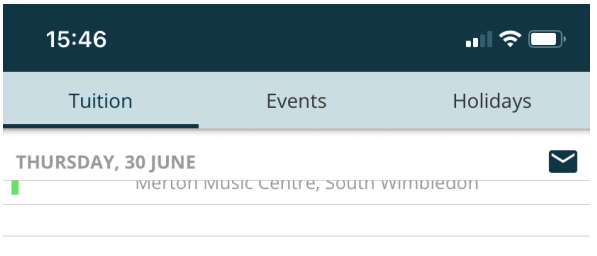

#### **FRIDAY, 1 JULY**

No appointments today

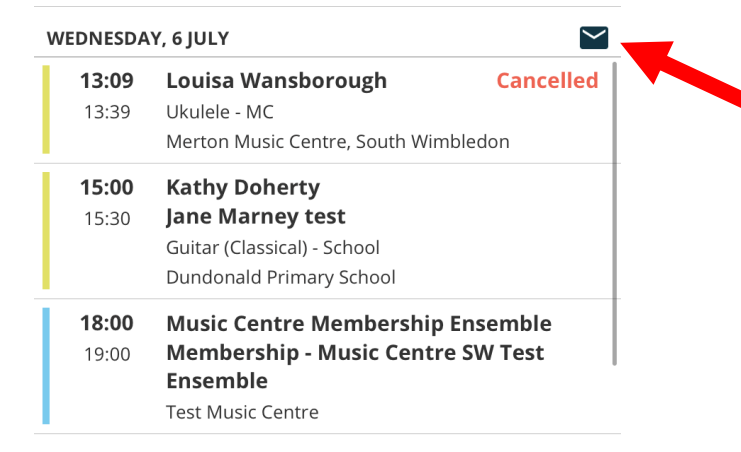

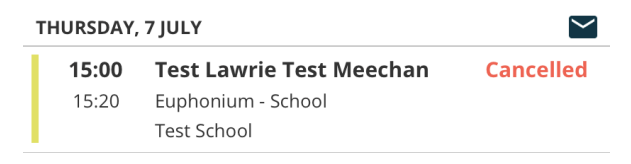

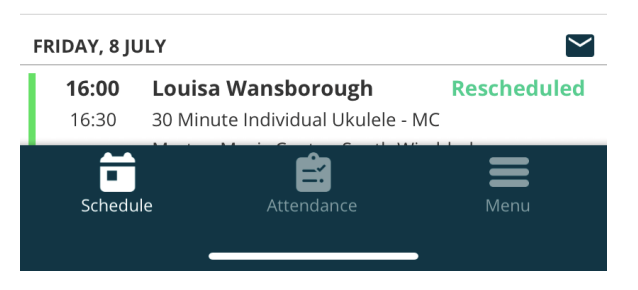

This mail icon will contact the selected pupil's parent/guardian

This mail icon will email parents/guardians of all pupils on this day (e.g. if you need to contact all of your Wednesday pupils)

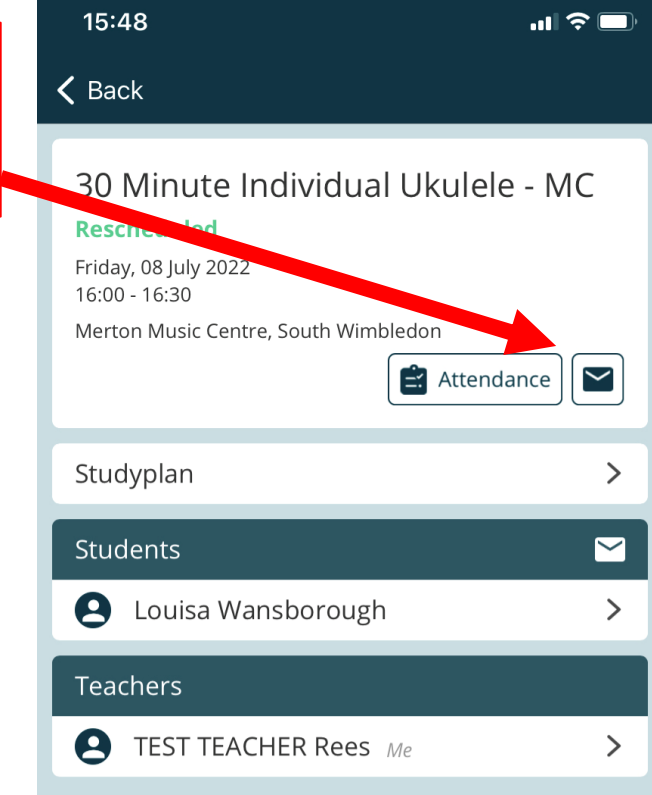